## **Instructions on Submitting CJA 21/31 eVoucher for Experts**

- The CJA 21/31 eVouchers can be filled out/submitted by either the attorneys or the experts. If the attorney would like you to fill out the CJA21/31 voucher, you will receive an email notification that a voucher has initiated on your behalf.
- Questions regarding CJA eVoucher, please email the court's finance at [cjavoucher@hid.uscourts.gov.](mailto:cjavoucher@hid.uscourts.gov)

## **Submitting a CJA21/31 Voucher**

**STEP 1:** Vouchers created by the attorney will be in "My Documents" box on your Home Page. Click **EDIT** to open the voucher you want to work on.

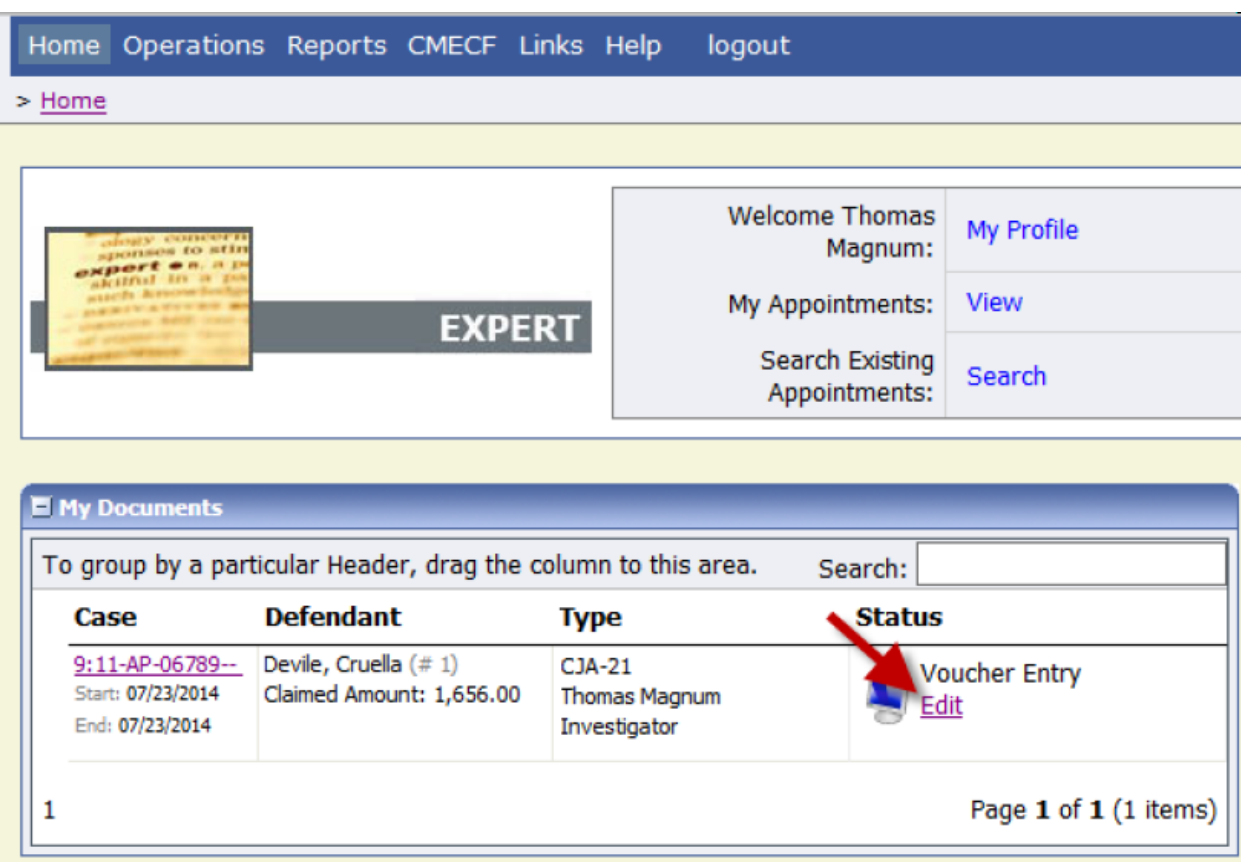

**STEP 3:** The voucher opens onto the "Basic Info" tab. No action is required on this page.

**STEP 4:** Click the "Services" tab. Please make sure all the required fields (\*) are filled.

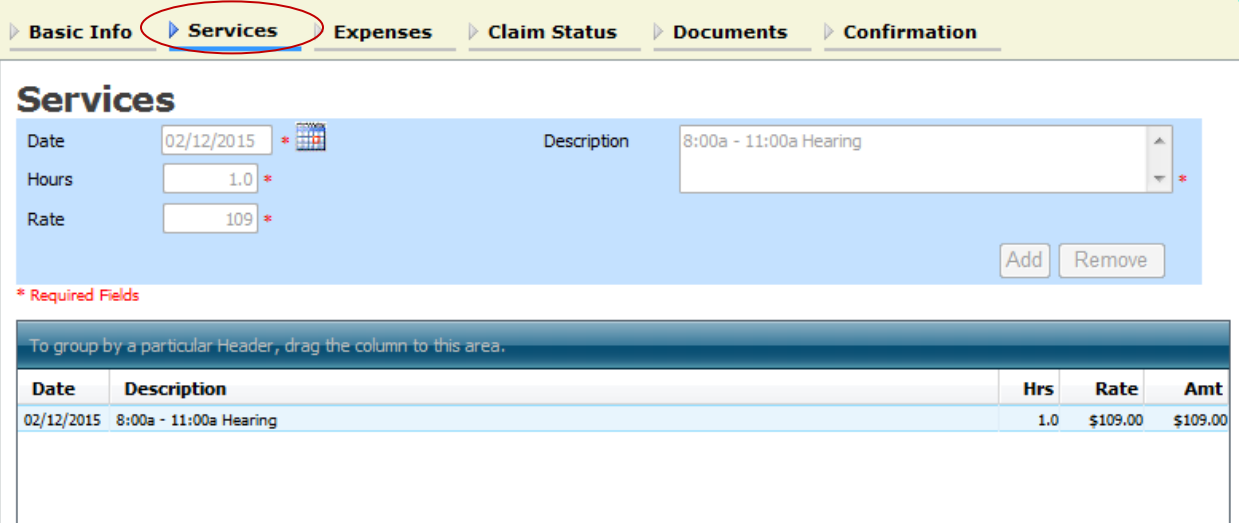

**IMPORTANT**: Please remember to click **"ADD"**, every time you add an entry. Clicking the SAVE button will NOT add the entry.

- a. To modify an entry, highlight the entry, make the necessary changes, and click "Add."
- b. To delete an entry, highlight the entry, and click "Remove."

**NOTE:** Interpreter hours will always be 1. Rate will either be the half day rate or the full day rate. **Enter the actual hours and description of service in the "Description" box.**

Interpreter rates for 2015 are:

Certified: \$226 for half day and \$418 for full day Non Certified: \$111 for half day and \$202 for full day

**STEP 5:** Click the "Expenses" tab, if applicable. It works just like the "Services" tab.

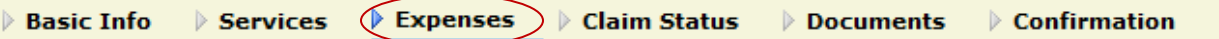

**STEP 6:** Click the "Claim Status" tab.

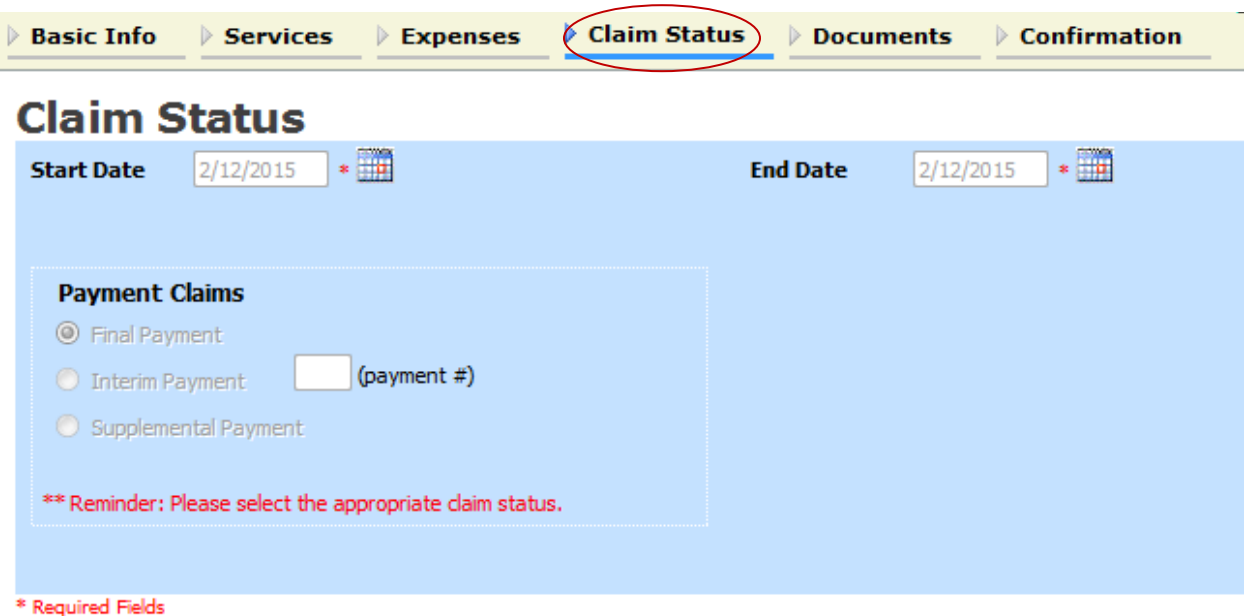

- a. Manually enter the date range for the time period you are claiming. Ensure that the entries you entered under "Services" and/or "Expenses" tabs fall under the range of your Start Date and End Date.
- a. You must select the appropriate "Payment Claims" status and "Stage of Proceeding." [Note: Stage Proceeding is only applicable to CJA 31].

**NOTE:** Ensure that all boxes in this tab are filled. Submitted vouchers with missing information under this tab will be rejected and returned back to you.

**STEP 7:** Click the "Documents" tab, and attach supporting documents (e.g., receipts, signed order, ex parte motion, and other documents) in PDF. Attachments should be relevant to the voucher you are submitting and the scanned copies should be readable/clear.

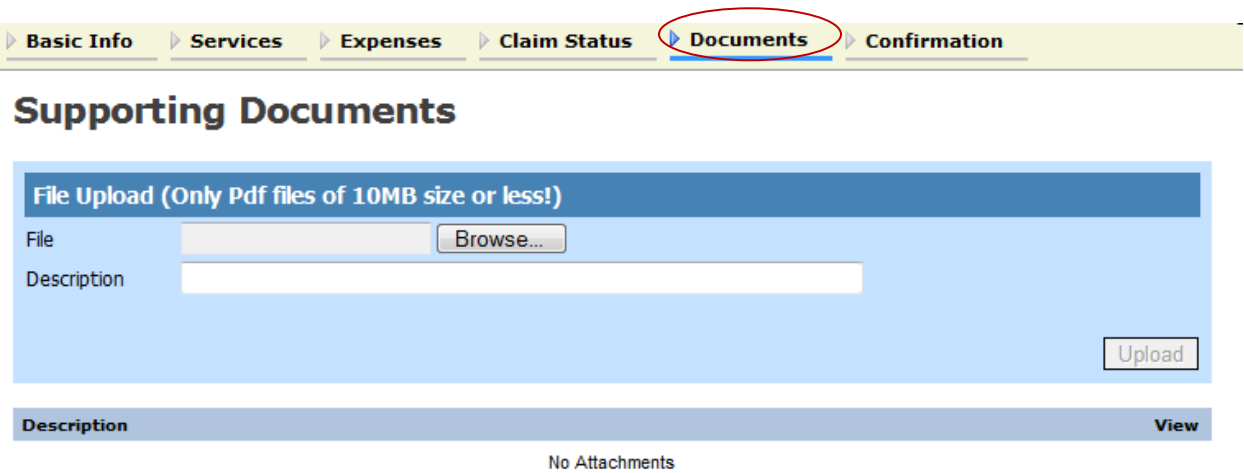

Revised on May 17, 2017 Page **3** of **4** **STEP 8:** When you are ready to submit, click the "Confirmation" tab. Review your submission one last time. Scroll down to the bottom. Check the "I swear and affirm…..." box, and click "Submit".

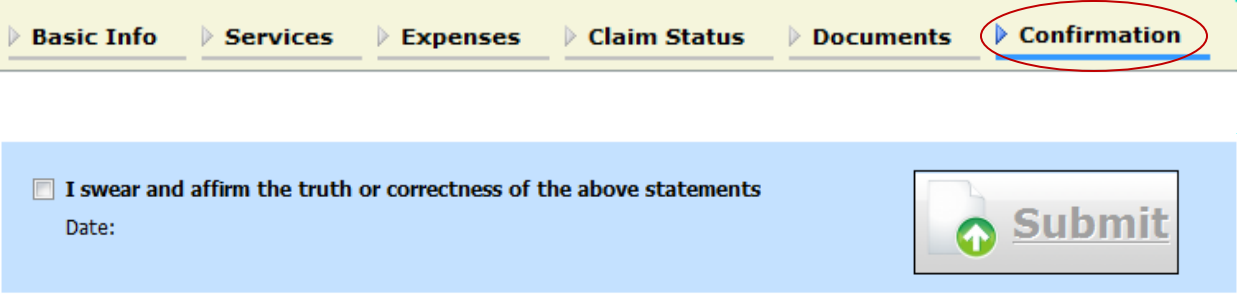

## **NOTES:**

- The submitted voucher will be directed to the attorney for approval.
- At any time, click **Audit Assist** to view any errors or warnings. When an error message<sup>[1](#page-3-0)</sup> is displayed, you are not allowed to continue with the voucher until the condition has been changed. When a warning  $\frac{1}{2}$  $\frac{1}{2}$  $\frac{1}{2}$  is displayed, you are allowed to continue with the voucher, but your court may require more information or additional changes before the document is approved.

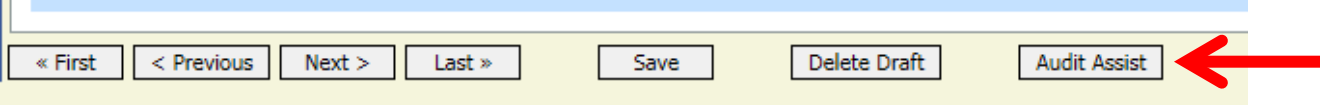

<span id="page-3-0"></span> $1$  Error message indicates incorrect information that need to be corrected or removed.

<span id="page-3-1"></span><sup>&</sup>lt;sup>2</sup> Warning message indicates information that may cause problem.